## **PRÉAMBULE**

Merci beaucoup d'avoir acheté cette caméra frontale numérique. Ce produit utilise le premier angle visuel pour la prise de vue, non seulement vous pouvez filmer des vidéos ultra HD 4K et prendre des photos via les boutons et la télécommande, vous pouvez également télécharger l'application dédiée au téléphone portable. Après la connexion via Wi-Fi , vous pouvez prévisualiser simultanément l'écran d'enregistrement de la caméra, contrôler à distance la caméra pour prendre des vidéos et des photos, éditer via l'application et partager sur votre plateforme sociale.

# **SÉCURITÉ**

- Veuillez ne pas laisser tomber, ni frapper et ni percer ce produit.
- Veuillez ne pas stocker ou utiliser ce produit dans un endroit avec beaucoup de poussière, haute température, basse température, humidité ou fortes vibrations, sinon cela endommagera ce produit.
- Veuillez ne pas utiliser de produits chimiques corrosifs ou de solvants pour nettoyer ce produit.
- Veuillez ne pas faire fonctionner le produit pendant une charge prolongée.

### **AVERTISSEMENT**

- Veuillez ne pas laisser les enfants seuls entrer en contact avec ce produit, ses accessoires et matériaux d'emballage, sinon cela pourrait provoquer un risque d'étouffement.
- Veuillez ne pas jeter ce produit dans une flamme nue, cela pourrait provoquer une explosion.

# **TABLE DES MATIÈRES**

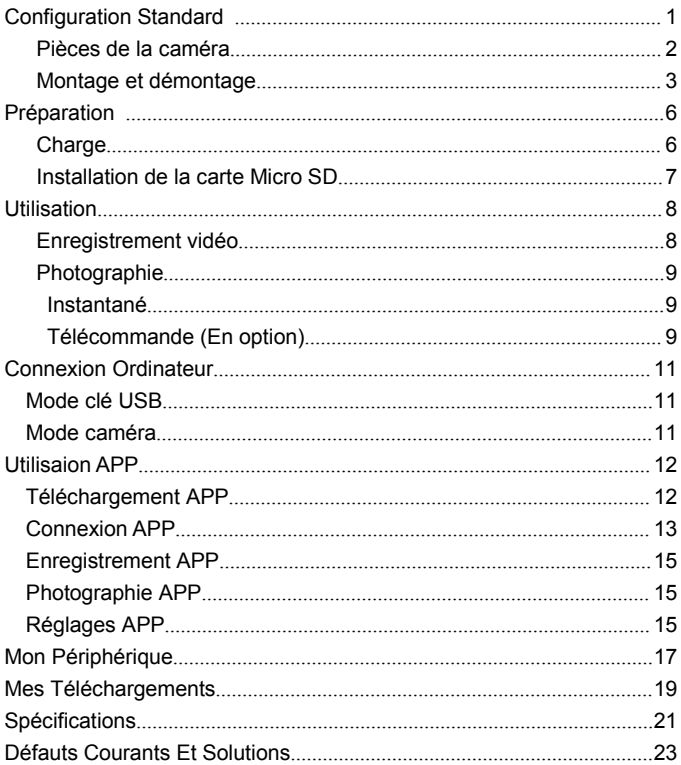

## **Configuration Standard**

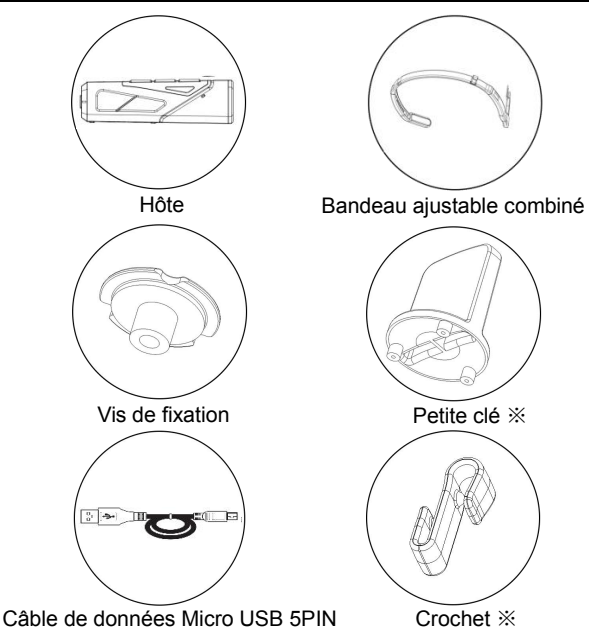

Sac en finette / Manuel d'instructions / Certificat / Carte de garantie ※**: Petite clé: Une petite clé dédiée au chargement et au déchargement des vis de fixation et des bandeaux.** ※**: Crochet: Lorsque le câble USB est connecté à l'appareil pour la charge à la fois le fonctionnement, il n'est pas facile de déconnecter le câble Micro USB à l'aide de ce crochet.**

# **Pièces de la caméra**

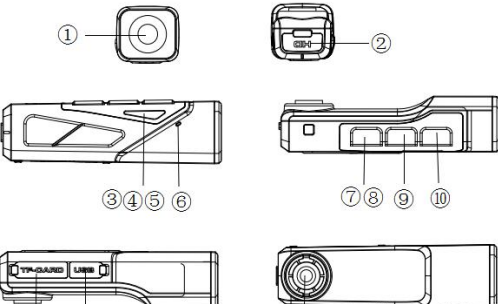

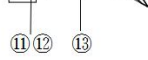

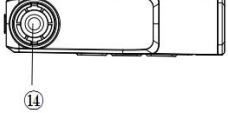

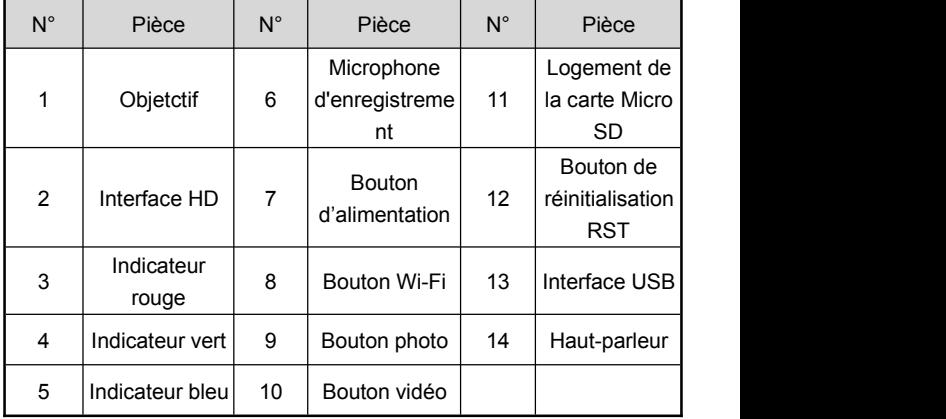

# **Pour les fonctions détaillées des piècess, veuillez vous référer au tableau ci-dessous**

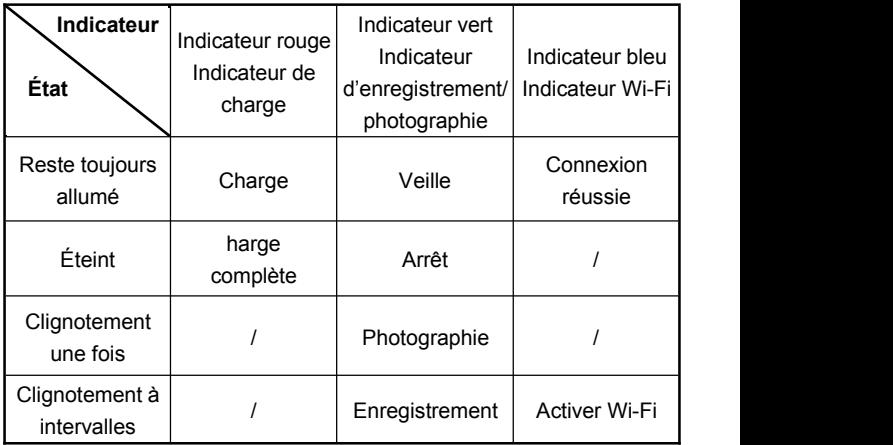

### **Montage et démontage**

## **A. Étapes de montage du bandeau**

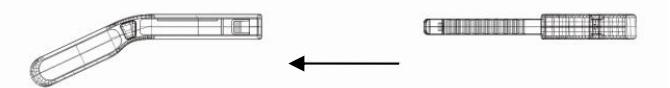

1. La pièce centrale du bandeau est d'abord alignée avec la fente, puis la pièce gauche et la pièce droite sont insérées dans l'ordre.

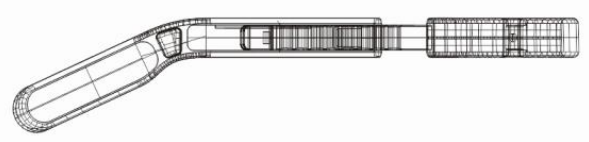

2. La pièce centrale du bandeau se déplace vers la gauche et la droite, et la taille est ajustée grâce à la butée de positionnement.

### **B.Étapes de démontage du bandeau**

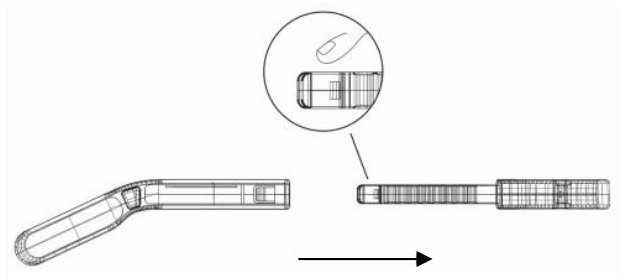

Appuyez sur la pièce centrale du bandeau pour démonter les pièces gauche et droite.

### **C. Étapes de montage de la caméra**

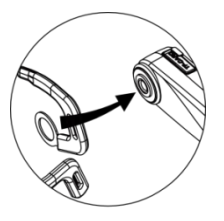

1.Fixez le bandeau au trou de vis de la caméra

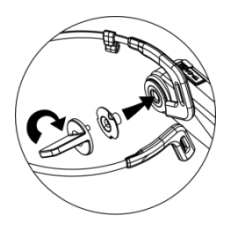

2.Utilisez une petite clé et des vis pour serrer le bandeau et la caméra

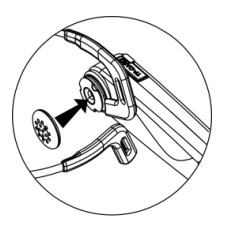

3.Retirez le manchon en caoutchouc souple et Retirez le manchon en de la vis 4.Le montage d'actrir en la vis d'actrir de la vis de la vis de la vis de la v<br>la vis d'actrir la vis d'actrir de la vis de la vis de la vis de la vis de la vis de la vis de la vis de la vi<br>

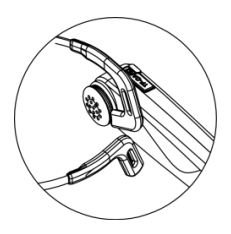

termine

#### **Pr**é**paration**

Faites une préparation complète avant d'utiliser cette caméra, vous pouvez obtenir une meilleure expérience pendant l'utilisation.

#### **Charge**

Lorsque que vous utilisez cette caméra frontale numérique pour la première fois, veuillez la charger complètement!

- 1.Retirez le câble de données Micro USB de la boîte d'emballage. 2.Utilisez une extrémité de câble USB pour connecter le chargeur 5V / 1A-2A ou l'ordinateur et l'autre extrémité au port Micro US
- B en bas de la caméra.<br>3.L'indicateur rouge reste toujours allumé pendant la charge,une fo is la batterie complètement chargée, l'indicateur rouge est éteint.

Remarque:

- 1.Il faut environ 2,5 à 3 heures pour que la batterie de l'a ppareil soit complètement chargée.
- 2.Lorsque la batterie est faible, le haut-parleur de cet app areil émet une alerte『Batterie faible, veuillez la charger à temps』.
- 3.Assurez-vous d'utiliser le câble de données Micro USB s tandard livré avec le produit.

Remarque:

- 4.Lorsque l'ordinateur est connecté pour la charge, si l'ordi nateur est en état de veille, il n'y a aucune garantie qu e l'appareil puisse continuer à charger.
- 5.Assurez-vous d'utiliser la fiche de charge 5V / 1A-2A po ur charger l'appareil.
- 6.Ne faites pas fonctionner ce produit pendant une charge prolongée.

### **Installation de la carte Micro SD**

- 1.Confirmez que la caméra est éteinte avant l'installation.
- 2.Ouvrez le couvercle du logement de la carte Micro SD de la caméra.
- 3.Insérez une carte Micro SD dans le logement selon la direction de la carte Micro SD indiquée dans le logement.
- 4.Une fois la carte Micro SD installée, fermez le couvercle du logement de la carte.
- ※ **Après que vous avez appuyé légèrement sur la carte Micro SD, elle peut être retirée.**

Remarque:

1. Il est recommandé d'utiliser une carte mémoire à haute vitesse de type U3 avec une capacité inférieure à 256G. Remarque:

2. Lorsque le format de la carte mémoire est incompatible, la caméra ne pourra pas prendre de photos ou de vidéos, la caméra émettra un son d'invite『Veuillez appuyer longuement sur le bouton photo pour formater la carte mémoire』. Après le rappel, veuillez appuyer longuement sur le bouton photo pendant 3 secondes, la caméra formatera automatiquement la carte Micro SD. Une fois le formatage terminé, la caméra émettra un son d' invite 『Formatage terminé』.

### **Utilisation**

Marche: Appuyez longuement sur le bouton d'alimentation pendant 3 secondes, l'indicateur vert reste toujours allumé et passe en mode veille.

Arrêt: Appuyez longuement sur le bouton d'alimentation pendant 3 secondes, l'indicateur vert s'éteint.

### **Enregsitrement vidéo**

- 1. Appuyez sur le bouton vidéo lorsque la caméra est en mode veille, l'indicateur vert clignotera à intervalles et le haut-parleur émettra un son d'invite 『**Démarrer l'enregistrement**』.
- 2.Démarrez l'enregistrement.
- 3. Appuyez à nouveau sur le bouton vidéo, l'indicateur vert reste toujours allumé et le haut-parleur émettra un son d'invite **Farrêter**

## **l'enregistrement**』.

4. Arrêtez l'enregistrement.

### **Photographie**

- 1. Appuyez sur le bouton photo lorsque la caméra est en mode veille, l'indicateur vert clignotera une fois et le haut-parleur émettra un son d'invite『**Photo, clic』**.
- 2. La photo est prise.

#### **Instantané**

- 1. Lorsque la caméra enregistre la vidéo, appuyez sur le bouton photo et le haut-parleur émettra un **『Clic』**.
- 2. L'instantané est terminé.

### **Télécommande (En option)**

Cette fonction peut être utilisée en option avec une "**Télécommande portable**".

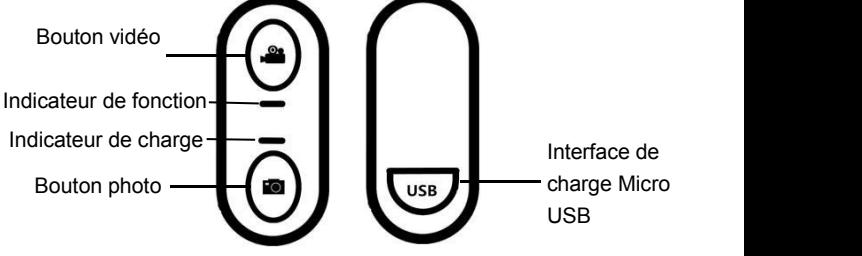

- 1. Lorsque la caméra est allumée, appuyez une fois sur le "**Bouton vidéo**" de la télécommande, l'indicateur de fonction vert clignotera une fois pour contrôler le démarrage de l'enregistrement de la caméra, et appuyez à nouveau sur le "**Bouton vidéo**" de la télécommande, l'indicateur de fonction vert clignotera à nouveau pour contrôler l'arrêt de l'enregistrement de la caméra.
- 2. Lorsque la caméra est allumée, appuyez sur le "**Bouton photo**" de la télécommande, l'indicateur de fonction vert clignotera une fois pour contrôler la prise des photos ou l'instantané de la caméra.

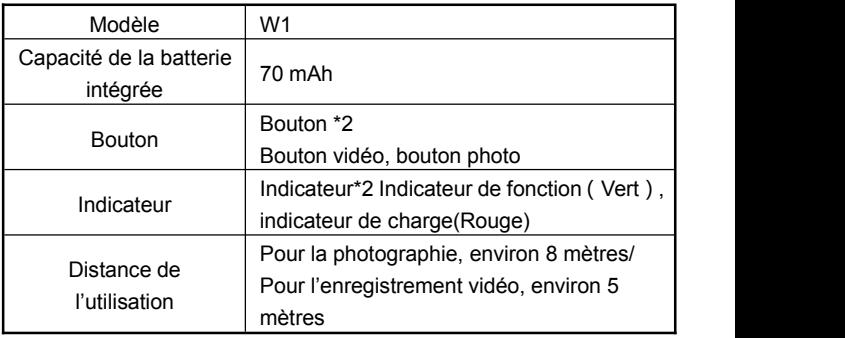

Remarque: Lorsque l'indicateur de fonction ne clignote pas après que vous avez appuyé sur le bouton, cela montre que la télécommande n'a pas assez d'électricité. Veuillez utiliser la fiche de charge 5V / 1A pour connecter le câble Micro USB pour la charger. Le temps de charge est d'environ 0,5 à 1 heure.

#### **Connexion Ordinateur**

Grâce à cette fonction, la caméra peut être utilisée comme disque amovible et webcam.

#### **Mode clé USB**

- 1. Appuyez longuement sur le bouton d'alimentation de la caméra pour allumer et passer en mode veille.
- 2. Utilisez le câble de données Micro USB fourni pour connecter la caméra et l'ordinateur dans l'ordre. Après la connexion, la caméra émettra un son d'invite『Veuillez sélectionner la fonction USB, appuyez sur le bouton vidéo pour passer en mode clé USB, appuyez sur le bouton photo pour passer en mode caméra』. Appuyez sur le bouton vidéo, le haut-parleur émettra un son d'invite『Passer en mode clé USB』, et le disque amovible s'affichera dans le disque" Informatique " de l'ordinateur.

#### **Mode caméra**

- 1. Appuyez longuement sur le bouton d'alimentation de la caméra pour allumer et passer en mode veille.
- 2. Utilisez le câble de données Micro USB fourni pour connecter la caméra et l'ordinateur dans l'ordre.
- 3. Après la connexion, la caméra émettra un son d'invite 『Veuillez sélectionner la fonction USB, appuyez sur le bouton vidéo pour passer en mode clé USB, appuyez sur le bouton photo pour passer en mode caméra』. Appuyez sur le bouton photo, le haut-parleur

émettra un son d'invite 『Passer en mode caméra』, et le logiciel de la caméra affichera l'écran de l'objectif sur le disque "Informatique" de l'ordinateur, et la caméra peut être appelée sur le logiciel vidéo de l'ordinateur.

Remarque: Lors de la connexion de l'ordinateur, veuillez essayer de brancher sur le port USB arrière de l'hôte d'ordinateur.

### **Utilisation APP**

Grâce à cette fonction APP, vous pouvez contrôler à distance la caméra pour enregistrer, photographier, régler des paramètres fonctionnels et lire en ligne.

#### **Téléchargement APP**

Pour les utilisateurs de téléphones portables Android, veuillez entrer dans l'assistant mobile Baidu et rechercher "**OD Cam**" pour télécharger l'APP. Pour les utilisateurs de téléphones portables IOS, veuillez entrer dans l'APP Store et rechercher "**OD Cam**" pour

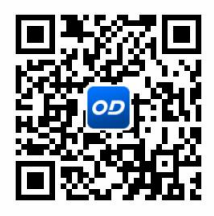

télécharger l'APP. Ou téléchargez l'application en balayant le code QR.

#### **Connexion APP**

- 1. Appuyez longuement sur le bouton d'alimentation pour allumer et passer en mode veille, appuyez brièvement sur le bouton d'alimentation pour activer le Wi-Fi, le haut-parleur émettra un son d'invite 『**Activer le Wi-Fi**』, et l'indicateur bleu s'allumera et clignotera.
- 2. Ouvrez le menu de réglages du téléphone portable, entrez dans la liste Wi-Fi et recherchez l'appareil nommé **EP7\_XXXX**.
- 3. Cliquez sur le nom Wi-Fi et connectez-vous avec succès au Wi-Fi en saisissant le mot de passe **12345678**.

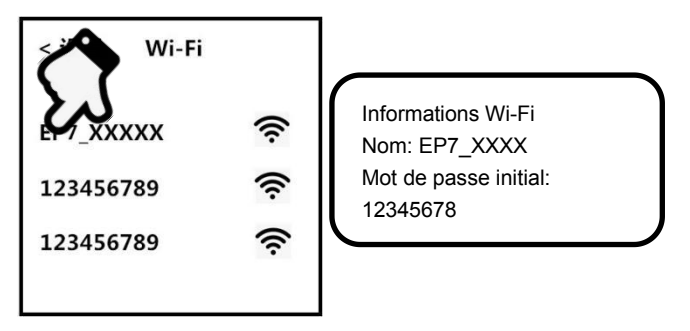

4.Revenez au téléphone portable, lancez l'application "**OD Cam**" etcliquez sur "**Connecter l'appareil**" pour entrer dans l'interface principale de prévisualisation de l'APP.

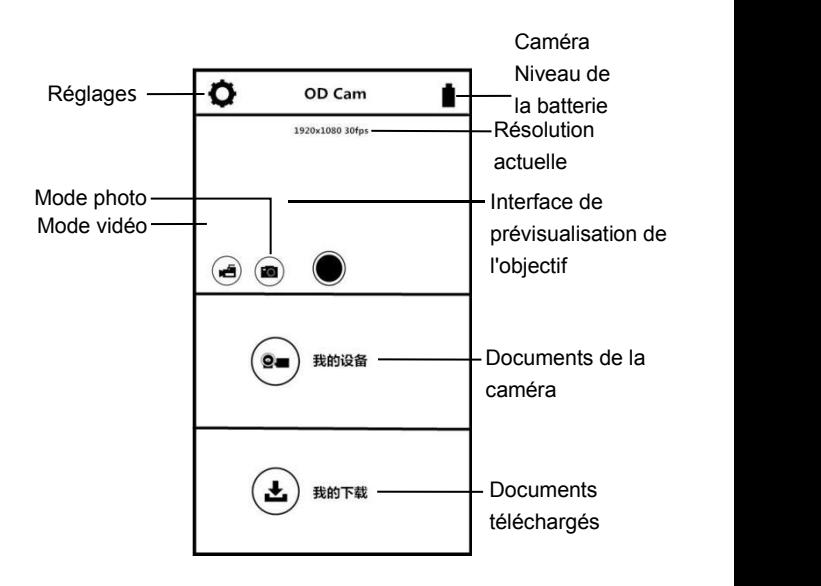

Remarque:

- 1. Cette fonction Wi-Fiest une connexion sans fil point à point avec une distance limitée, la plus longue distance est d'environ 5 mètres, veuillez utilisercette fonction dans la distance effective.
- 2. Lorsque la batterie de la caméra est trop faible pour se connecter à l'APP, un son d' invite retentira: "L'électricité est insuffisante, le Wi-Fi sera bientôt désactivé".

#### **Enregistrement APP**

- 1. Cliquez sur  $\overline{\mathcal{L}}$  sur l'écran de prévisualisation de la page d'accueil de l'APP pour accéder au mode d'enregistrement.
- 2. Cliquez sur , l'APP émettra un son d'invite 『**Dong**』,l'icône "**REC**" en haut à gauche de l'interface de prévisualisation clignotera, la caméra émettra un son d'invite 『**Démarrer l'enregistremen**t』, et l'indicateur vert clignotera à intervalles pour commencer l'enregistrement.
- 3. Cliquez à nouveau sur, APP émettra un son d'invite 『**Dong**』, la caméra émettra un son d'invite 『**Arrêter l'enregistrement**』, l'indicateur vert reste toujours allumé et l'enregistrement est arrêté.

### **Photographie APP**

- 1. Cliquez sur  $\left(\frac{1}{\sqrt{2}}\right)$  sur l'écran de prévisualisation de la page d'accueil de l'APP pour accéder au mode de photographie.
- 2.Cliquez sur , l'APP émettra un son d'invite 『**Clic**』et la caméra émettra un son d'invite 『**Photo**』, la photo est prise.

## **Réglages APP**

Grâce à cette fonction de réglage, vous pouvez personnaliser la résolution de la caméra, l'enregistrement de l'audio, l'affichage de la date et d'autres paramètres.

Cliquez sur  $\bullet$  sur l'écran de prévisualisation de la page d'accueil de l'APP pour accéder au menu de réglages.

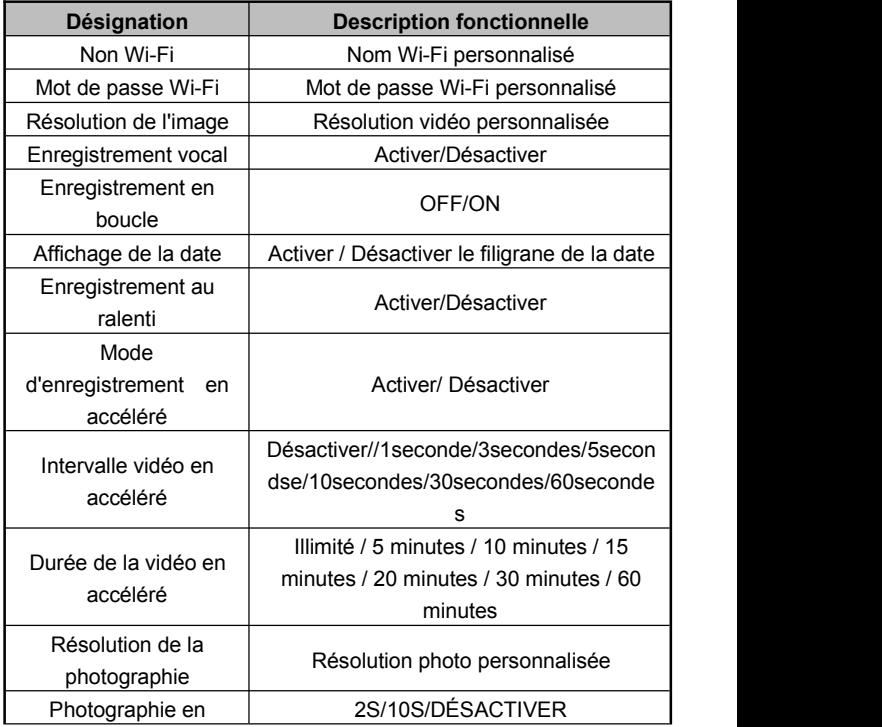

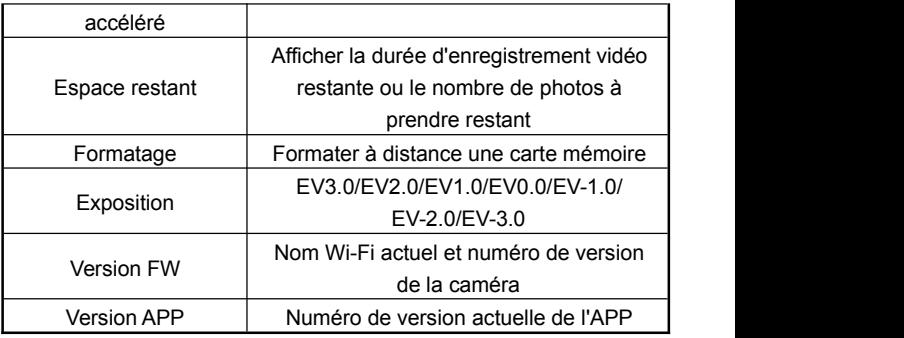

### **Mon périphérique**

Grâce à cette fonction, les vidéos et photos enregistrées peuvent être lues en ligne sur l'APP et téléchargées sur le téléphone portable.

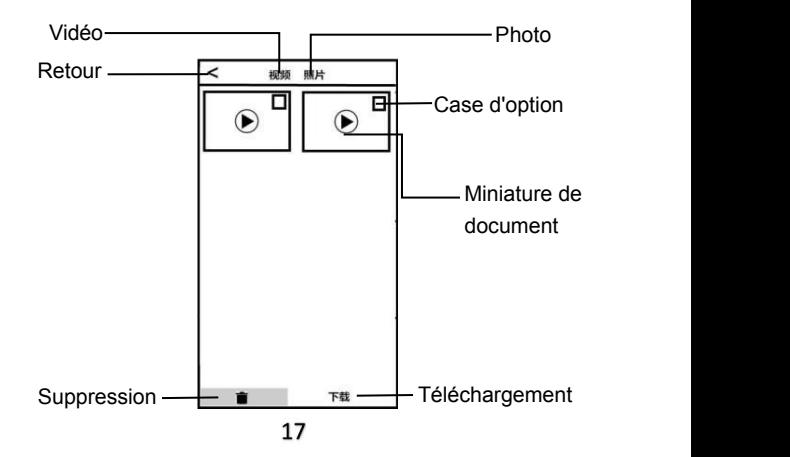

## **A. Lecture en ligne**

- 1.Sélectionnez "**Vidéo**" ou "**Photo**"dans l'interface principale "**Mon appareil**" pour accéder à l'interface de prévisualisation des miniatures.
- 2.Cliquez sur n'importe quelle miniature de document pour lire une vidéo ou une photo en ligne.

### **B.Téléchargement en ligne**

- 1. Sélectionnez "**Vidéo**" ou "**Photo**"dans l'interface principale "**Mon appareil**" pour accéder à l'interface de prévisualisation des miniatures.
- 2. Après avoir cliqué sur une ou plusieurs cases d'option, cliquez sur le bouton de "**Téléchargement**" pour télécharger sur le téléphone portable local.
- 3. Les vidéos ou photos téléchargées peuvent être consultées dans la page "**Mes téléchargements**".

### **C. Suppression en ligne**

- 1. Sélectionnez "**Vidéo**" ou "**Photo**"dans l'interface principale "**Mon appareil**" pour accéder à l'interface de prévisualisation des miniatures.
- 2. Après avoir cliqué sur une ou plusieurs "**Cases d'option**", cliquez sur le bouton de "**Suppression**" pour supprimer la vidéo ou la photo sélectionnée.

#### **Mes téléchargements**

Grâce à cette fonction, vous pouvez parcourir et éditer les vidéos et photos téléchargées.

### **A.Édition vidéo**

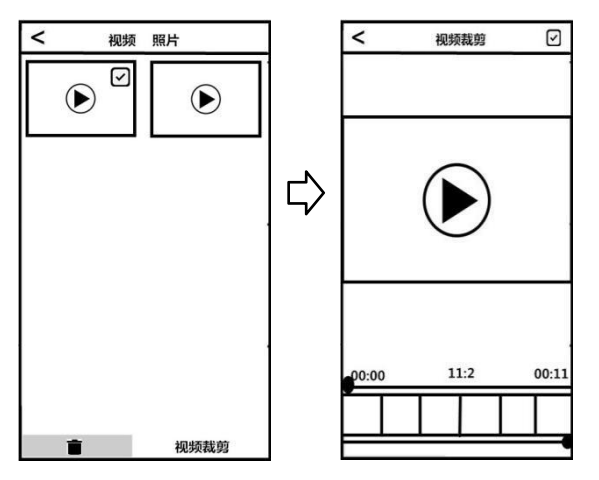

- 1.Sélectionnez "**Vidéo**" dans l'interface principale de "**Mes téléchargements**" pour accéder à l'interface de prévisualisation des miniatures.
- 2. Après avoir sélectionné n'importe quelle "**Case d'option**". Cliquez sur le bouton "Éditer" pour accéder à l'écran de découpe vidéo.
- 3. Après avoir déplacé librement les barres de découpe gauche et droite, cliquez sur le bouton "**Enregistrer**" pour découper, enregistrer et partager sur les principales plateformes sociales.

Remarque:

- 1. Seule la vidéo téléchargée sur le local peut utiliser la fonction d'édition.
- 2. La durée de la vidéo enregistrée lors de la découpe est d'au moins 8 secondes.
- 3. Une seule vidéo peut être éditée à la fois.

## **B.Édition de la photo**

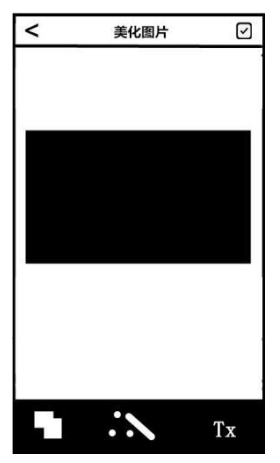

- 1.Sélectionnez "**Photo**" dans l'interface principale "**Mes téléchargements**" pour accéder à l'interface de prévisualisation des miniatures.
- 2. Après avoir sélectionné n'importe quelle "**Case d'option**". Cliquez

sur le bouton "**Éditer**" pour accéder à l'écran d'édition de photos.

- 3. Choix libre: Ajoutez des effets spéciaux tels que police, studio de photographie, filigrane personnalisé, etc.
- 4. Cliquez sur le bouton "**Terminer**" pour enregistrer dans un album local et partager sur les principales plateformes sociales.

Remarque: Pour le téléphone portable du système IOS, vous pouvez partager directement dans l'APP, et pour le téléphone portable du système Android, vous devez déconnecter la connexion Wi-Fi de la caméra et se reconnecter aux autres réseaux disponibles pour le partage.

#### **Spécifications**

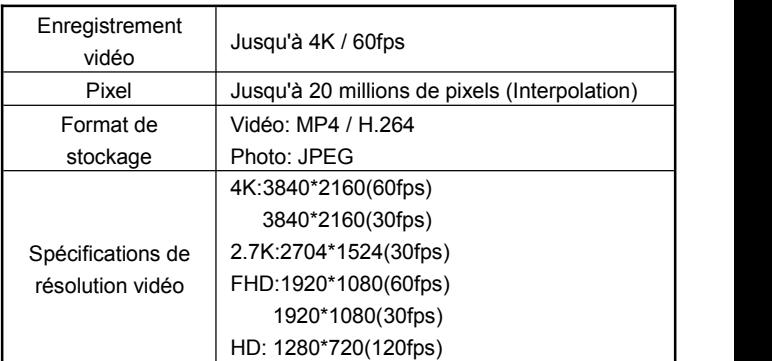

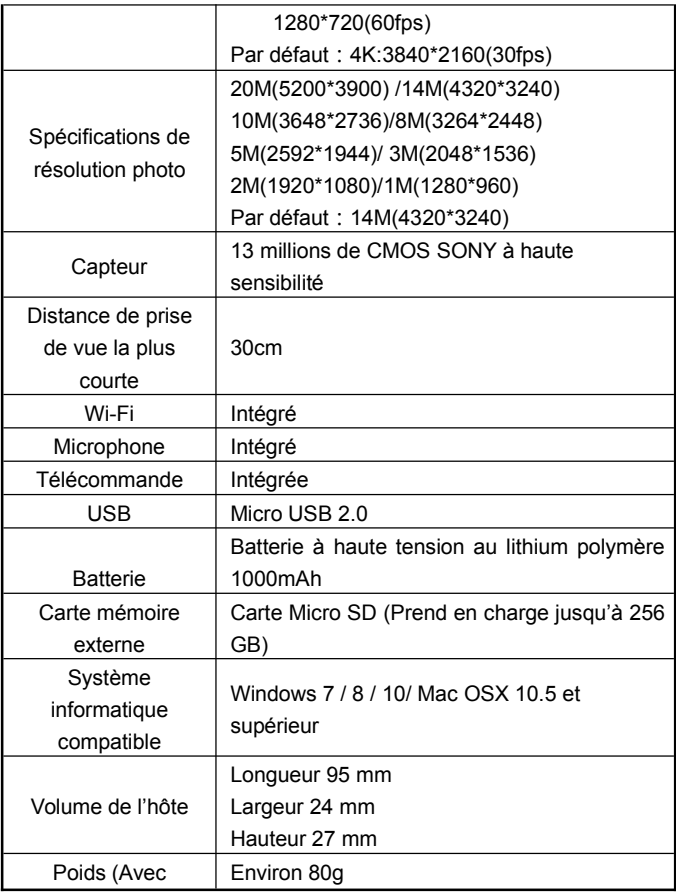

# **D**éf**auts Courants Et Solutions**

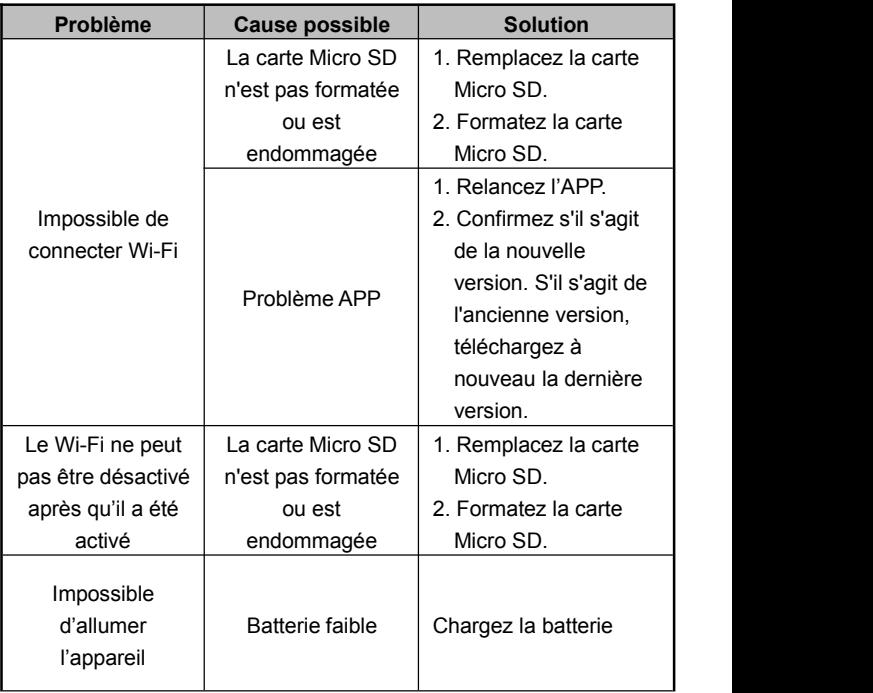

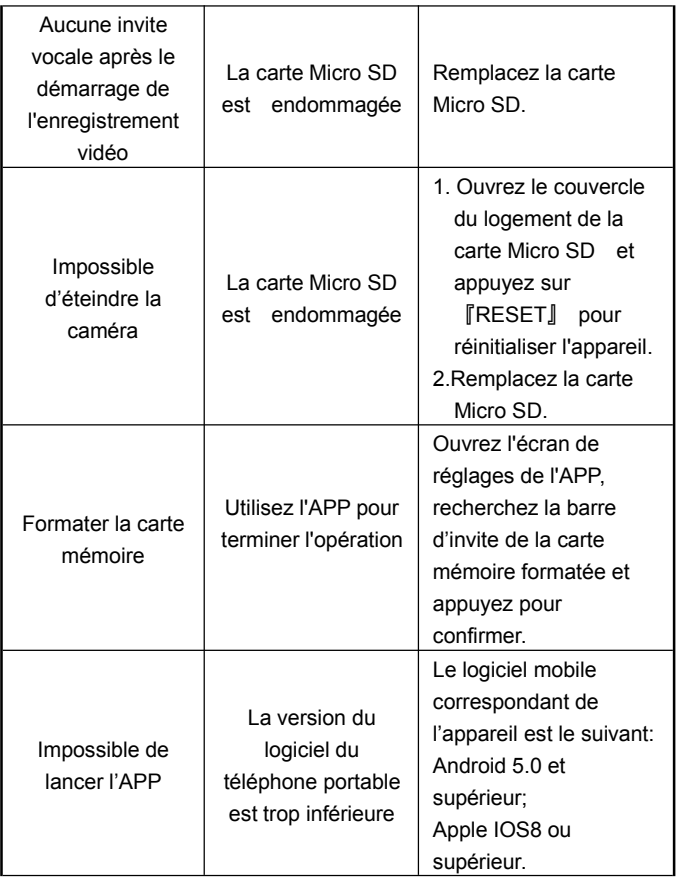

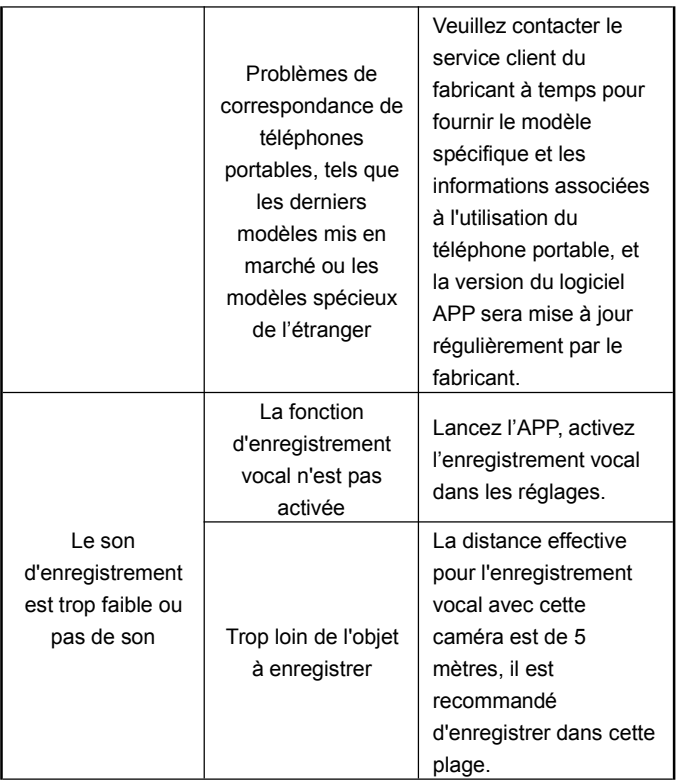

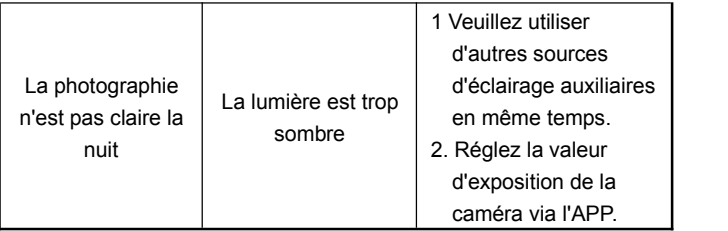